## **Enabling the SoftChalk Building Block in Blackboard**

The SoftChalk building block allows you to easily publish SoftChalk lessons from the SoftChalk desktop application directly to Blackboard. We have the building block installed on Blackboard, but you will need to activate it to use it. One the building block is enabled, you will need to use it to generate a personal access code that is then entered into the SoftChalk desktop application. You will need to generate and enter an access code for each computer you have SoftChalk installed on.

1. Select **Tool Availability** from the Customization area of the **Control Panel** of any course you are an instructor in.

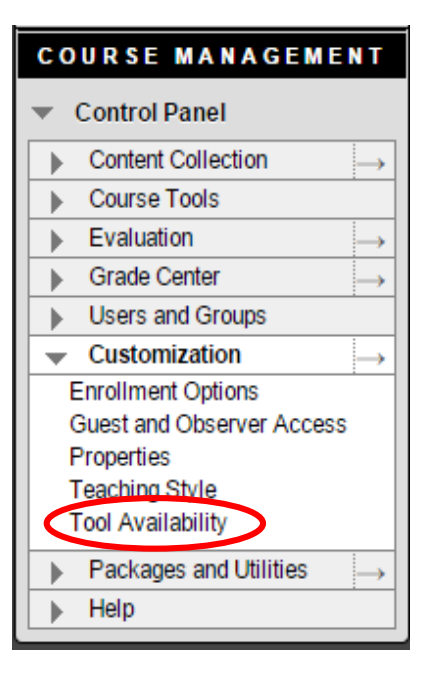

- 2. Check the box in the Available column for the SoftChalk publish tool. *Note: The name of the tool listed will vary with SoftChalk versions, but the name will include SoftChalk Publish and ScoreCenter.*
- 3. Click **Submit**.

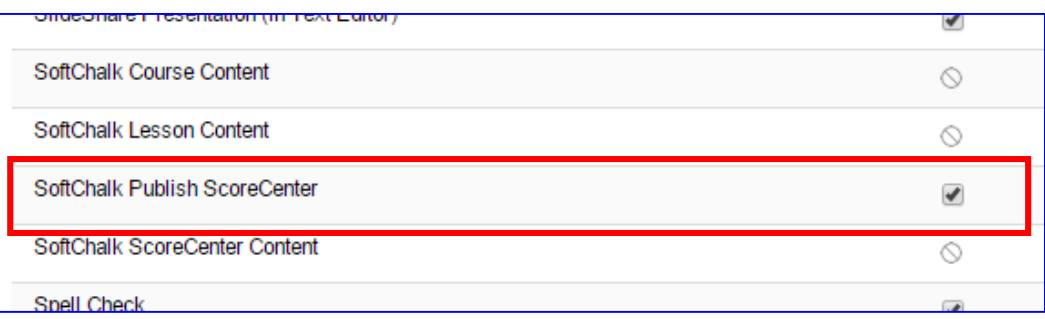

- 4. Select **Control Panel** > **Course Tools** > **SoftChalk Publish with ScoreCenter**.
- 5. Click the **Submit** button on the SoftChalk Access Code Configuration screen.
- 6. Copy the access code listed for entry in the SoftChalk desktop application.
- 7. Open the SoftChalk desktop application.
- 8. Click **File** > **Manage Publish Accounts**

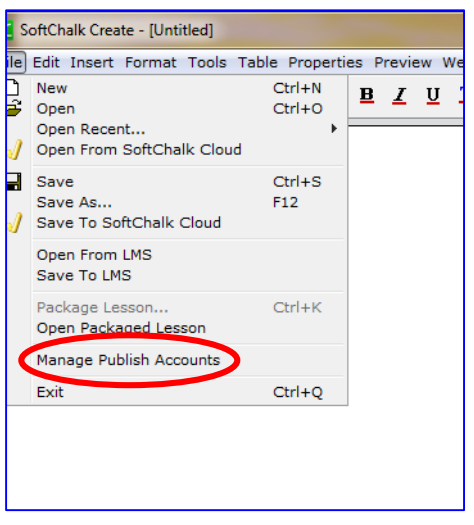

- 9. In the Publish Accounts window, click the **New** button at the bottom of the window.
- 10. Select **Blackboard** as the server type.
- 11. Enter the following in the Blackboard Configuration dialog box. Descriptive name: UCM Blackboard Server address: [https://ucmo.blackboard.com](https://ucmo.blackboard.com/) Port: (this can be left blank) Access code: *paste the code that was provided in Blackboard here*
- 12. Click **OK**.

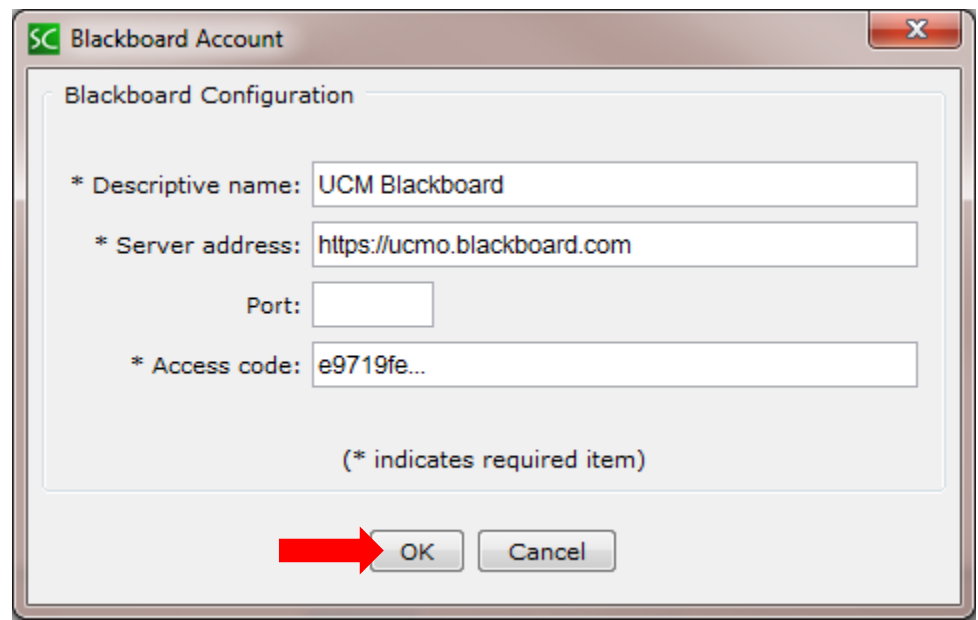

## 13. Click **File** > **Save to LMS**

14. In the Log In panel, select the server you just configured from the **Server** list and click the **Connect** button.

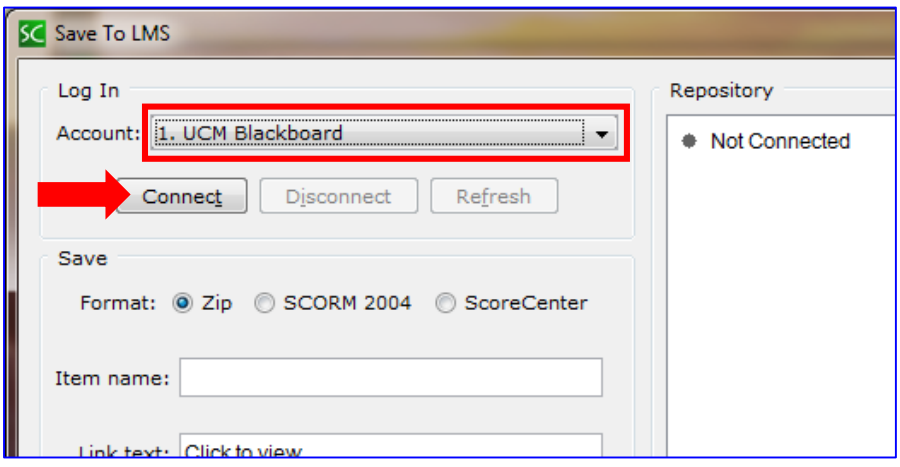

You can now publish your SoftChalk lessons to Blackboard.

## *If you have any questions regarding enabling the SoftChalk tool in Blackboard, contact the Technology Support Center at [tsc@ucmo.edu](mailto:tsc@ucmo.edu) or 660-543-4357 (HELP).*